# 179-T1L/179-THL 产品说明书

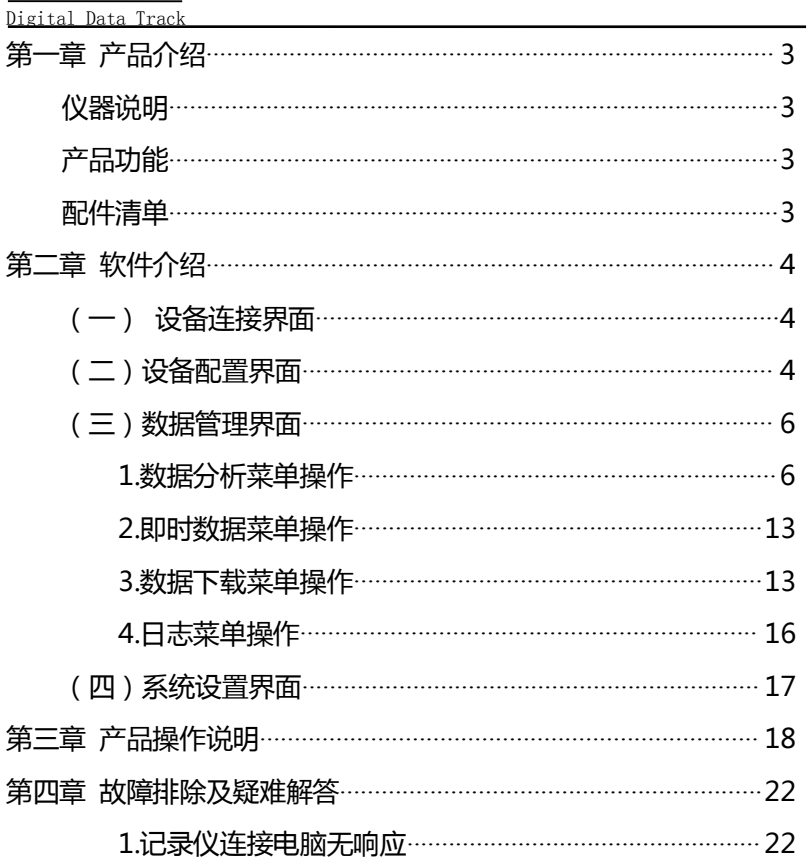

<span id="page-2-1"></span>智能温湿度记录仪 Apresys 中文说明书

<span id="page-2-0"></span>第一章 产品介绍 欢迎使用本公司"记录仪"

仪器说明

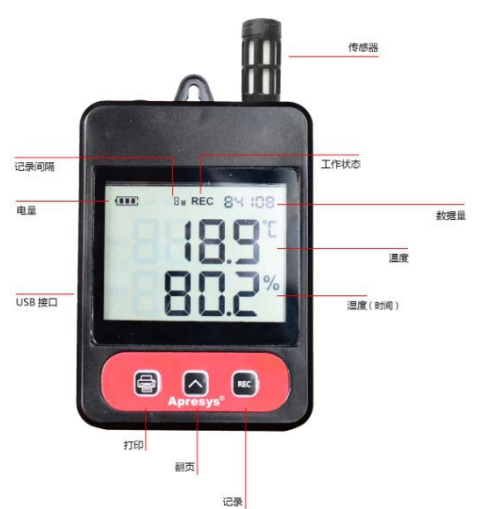

产品功能

记录数据种类: 温度、湿度。

数据存储最大值:10万

- 通讯接口类型:micro USB接口
- 数据显示: PC显示和LCD显示

电池类型: 非可充锂锰电池,电压3.6V,容量2400MA

配件清单

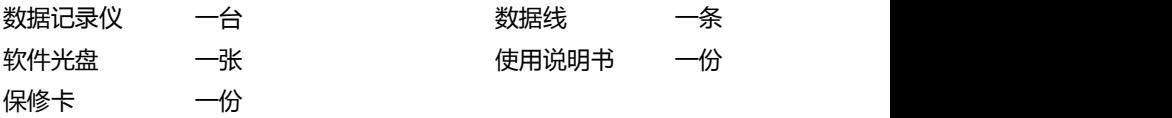

# <span id="page-3-2"></span><span id="page-3-1"></span><span id="page-3-0"></span>第二章 软件介绍

179 温湿度记录仪数据管理软件可以实现查看和配置仪器参数,获取 仪器数据并对数据进行分析。软件支持以下两种型号产品:179-T1L 和 179-THL

(一) 设备连接界面

1. 当您正确安装软件后,点击图标,如图 1.1

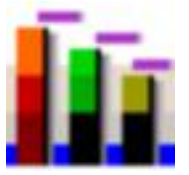

Apresys Common Software (图 1.1)

打开 Apresys Common Software 数据管理软件:

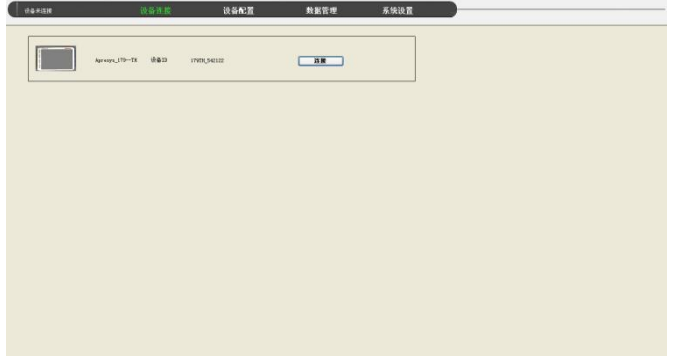

用户点击连接,连接设备成功后就进入设备配置界面。

# (二)设备配置界面

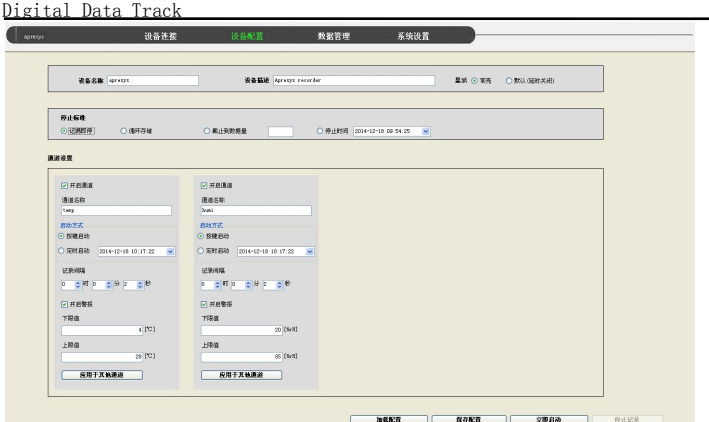

按钮功能说明:

加载配置:重新加载设备配置信息。

保存配置:修改设备配置信息后保存,注:设备在记录状态下不可保存 设备配置,按钮不可用。

立即启动:保存配置并立即启动记录,设备在停止记录状态下该按钮 可用。

停止记录:立即停止设备记录,设备在记录状态下该按钮可用。 设备配置界面可修改设备的配置信息,如下:

1.设备名称: 设备的名称, 不接受汉字, 最大长度为 24 个字符。

- 2.设备描述:设备描述,不接受汉字,最大长度为48个字符。
- 3.显 示: 设备屏幕显示设置, 常亮——屏幕常亮不关闭, 默认——延时关闭。
- 4.**停止标准:**设置设备在什么情况下停止记录。记满即停——内存 记满后停止,循环存储 ——记满后删除最前面的数据 块继续记录,截止到数据量—截止到设定的数据量停止 记录,停止时间——到设定的时间 停止记录。

5.开启通道: 是否开启通道。

<span id="page-5-1"></span>6.通道名称,不接受汉字。

7.启动方式:按键启动—设备上的按键启动,

<span id="page-5-0"></span>定时启动—按设定时间启动。

8.记录间隔:记录的时间间隔,设定时分秒。

9. 开启警报: 是否开启警报, 开启后按下面设定的上下限值发出警报。

10.应用于其他通道:将该通道的设置应用于其他开启的通道。

(三)数据管理界面

1.数据分析菜单操作

点击主菜单的数据管理进入数据管理界面 , 在未连接设备的情况下, 只能打开数据分析界面和SD卡数据界面.数据分析界面如下:(备注:179 系列产品不支持SD卡功能)

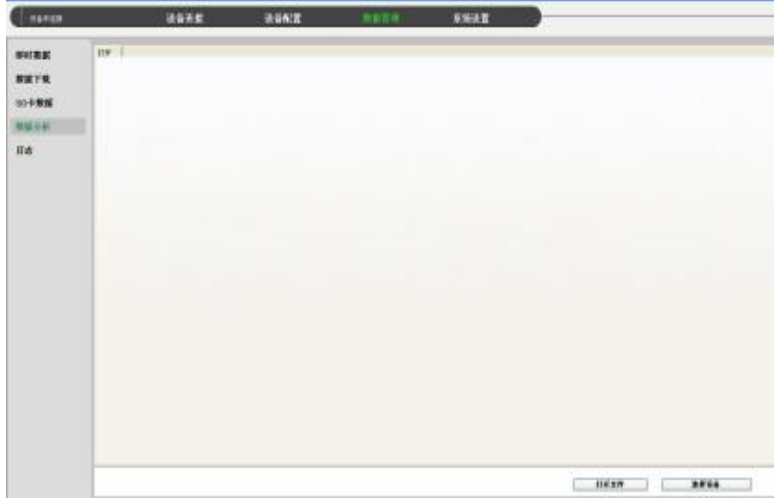

打开本地文件

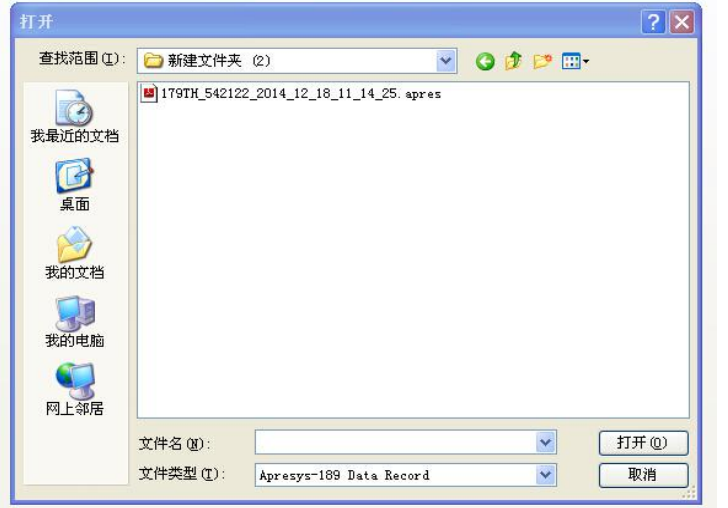

选择要打开的本地文件,单击打开,数据在数据分析页面显示,如下图:

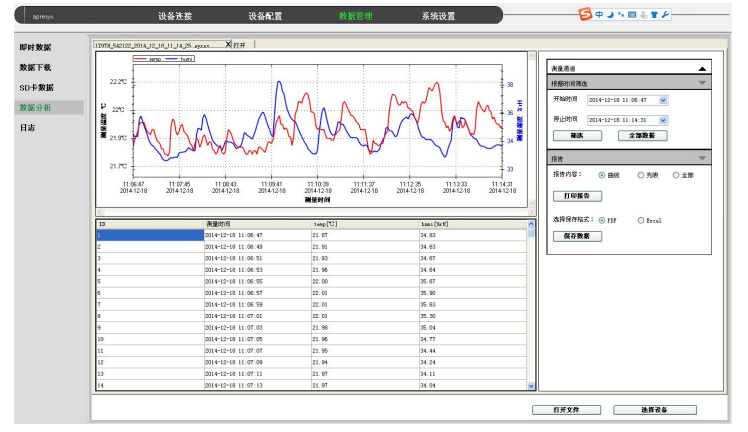

数据分析界面上显示数据曲线、数据列表、测量通道、按时间筛选、报告。 (图示以 179-THL 实际产品操作为例, 红色是温度曲线, 蓝色是湿度曲线, 图示仅作功能说明,实际测试数据以产品型号和产品应用环境为准)

### (1) 数据曲线图操作方式:

如下图中显示所有通道的曲线,把光标置于曲线上某一点时会显示该点 的时间及温度、湿度值,如下图左为温度示例,右图为湿度示例。

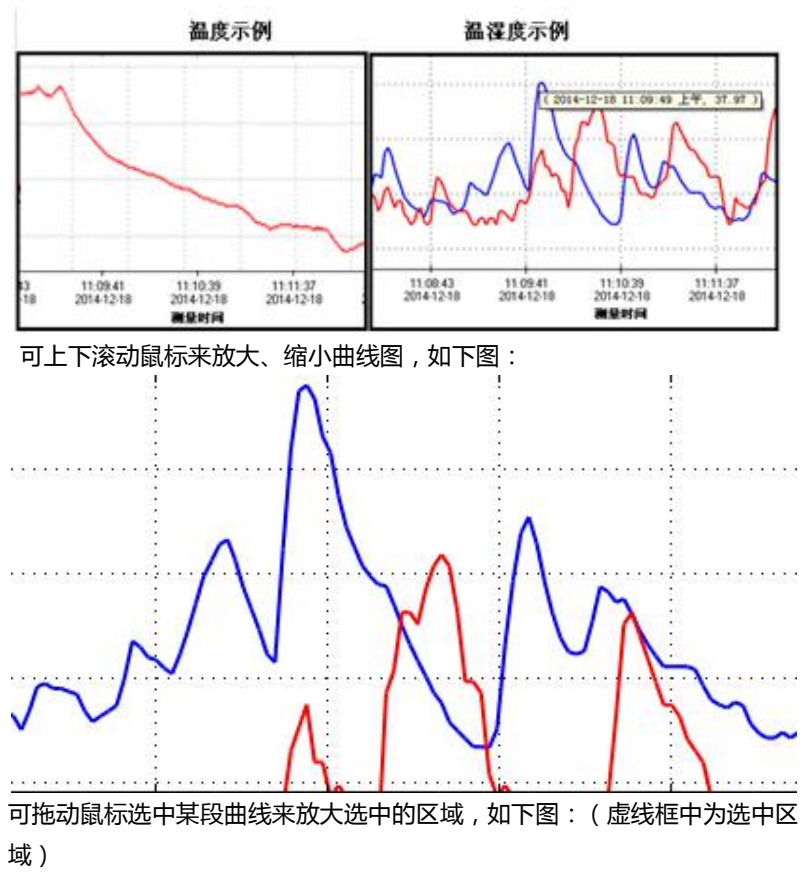

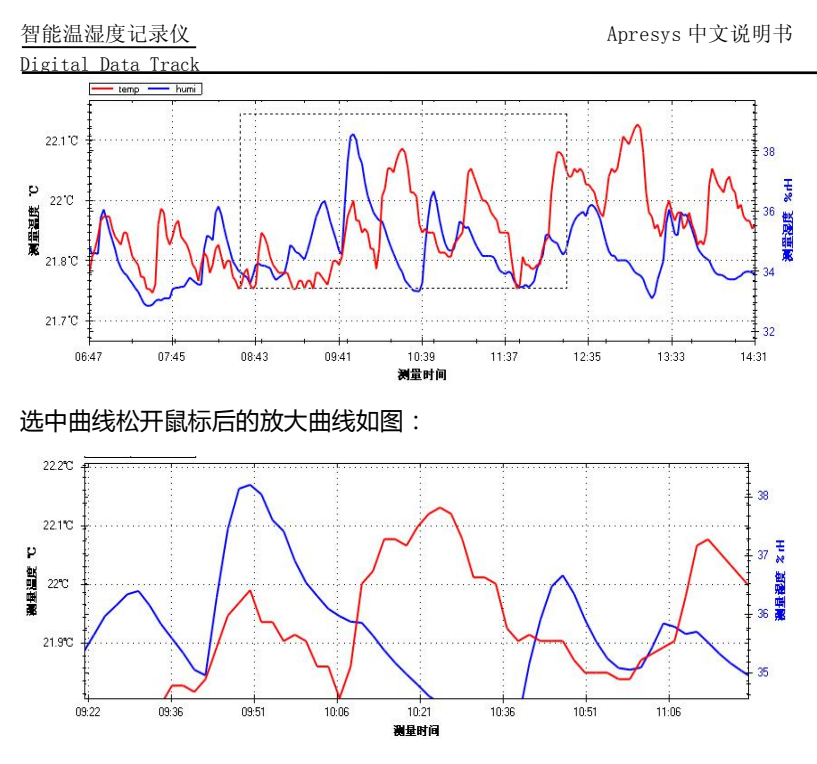

想要恢复曲线图最原始状态可在曲线图上右击鼠标,单击恢复默认大小, 如下图:

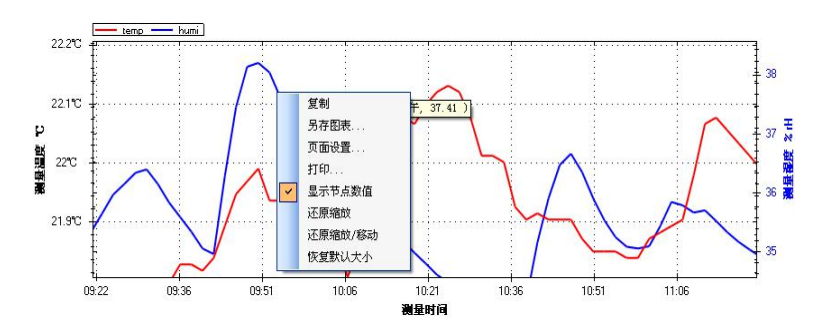

# (2)数据列表显示,如下图:

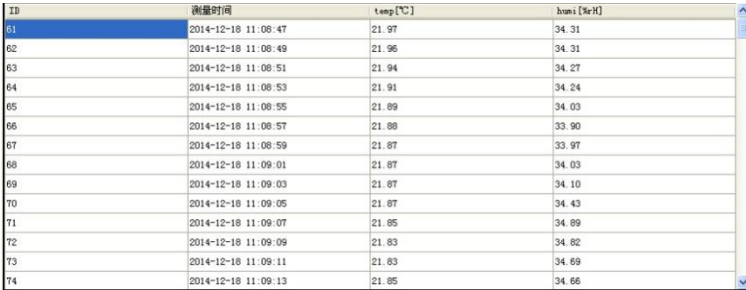

# (3)根据时间筛选操作:

可根据所选开始时间和停止时间筛选出时间段内的曲线图和列表,

如果选择全部数据可撤销筛选,显示全部曲线和列表。

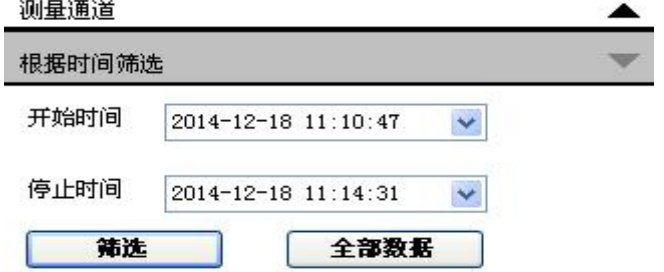

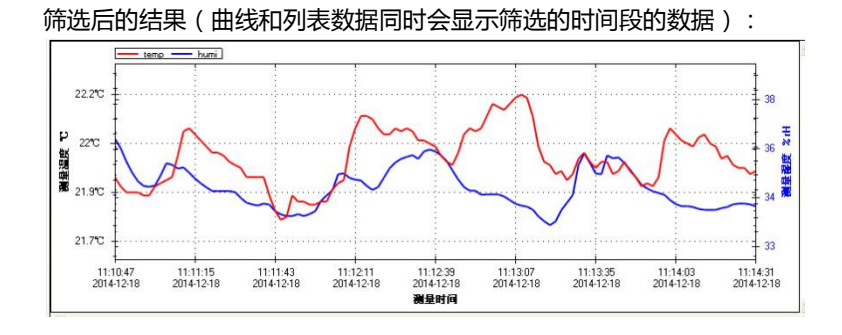

### 智能温湿度记录仪 Apresys 中文说明书

### Digital Data Track

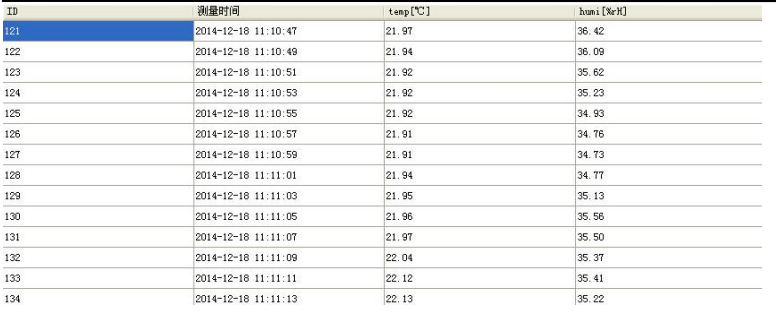

### (4)测量通道操作

如下图,可以勾选曲线上所要显示的温度或者湿度曲线,可以更换 曲线颜色,标记下拉可以通过不同的图形标记每一个温度或湿度数据点。

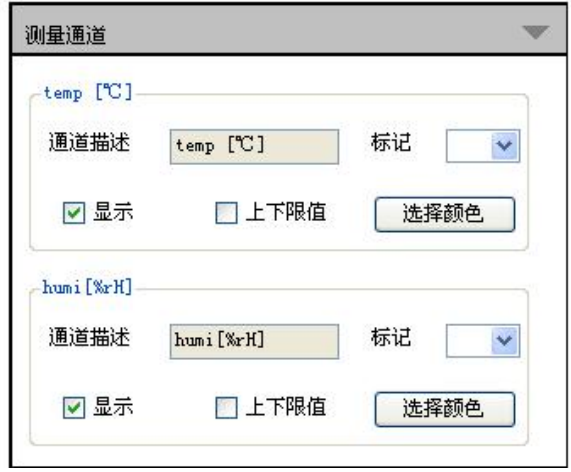

### (5)报告菜单操作

可打印报告,报告内容可以是曲线、列表或全部,可以保存为 PDF 或 Excel 格式,文件内容可以是曲线、列表或全部。(如下图,举例说明)

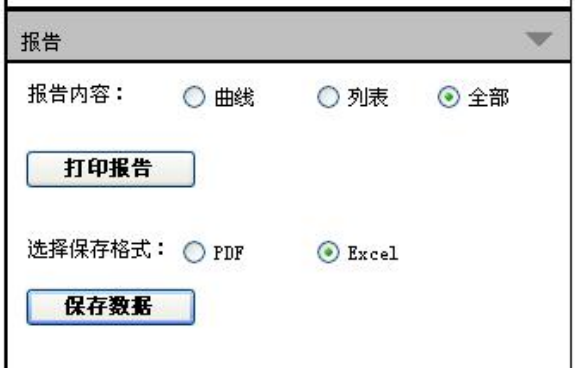

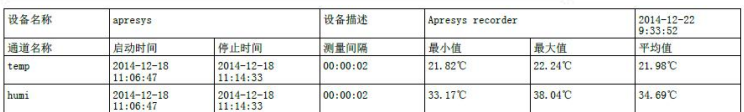

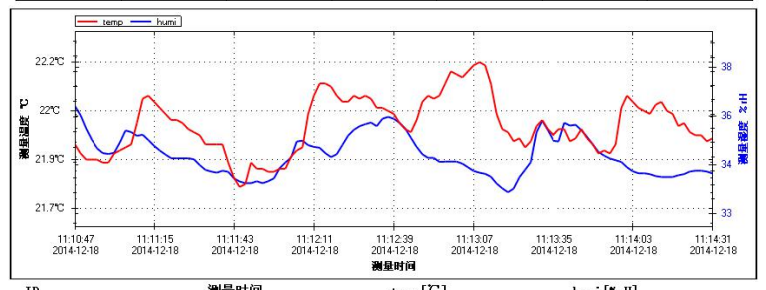

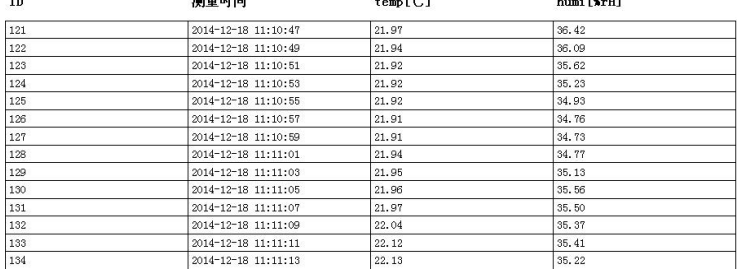

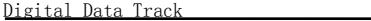

<span id="page-12-0"></span>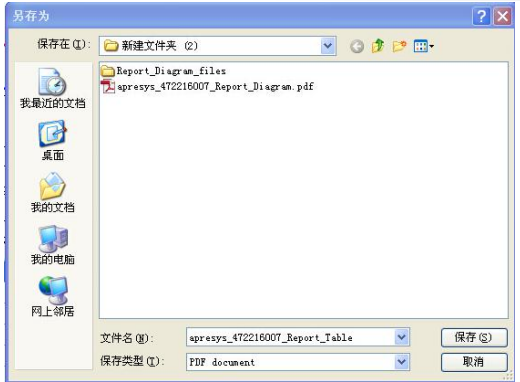

2.即时数据菜单操作

点击左侧纵向菜单中的即时数据进入即时数据界面,如下图:

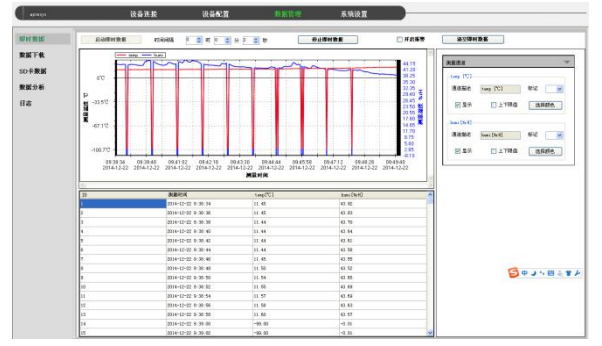

要启动即时数据要先设定时间间隔,启动即时数据后,即时数据就会在 曲线上和列表上显示出来。选择开启报警后,如果任一通道开启了报警,且 该通道的即时数据不在该通道的报警上下限范围内,就会发出报警声音。 3.数据下载菜单操作

点击左侧纵向菜单中的数据下载进入数据下载界面,首次点击会从设备 中加载所有数据条目。如下图:

### 智能温湿度记录仪 不可以 Barresys 中文说明书

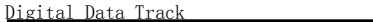

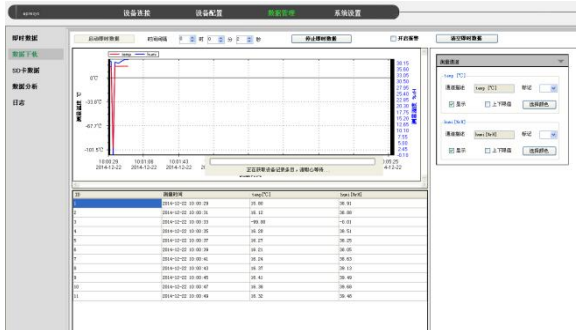

# 加载完后,如下图:

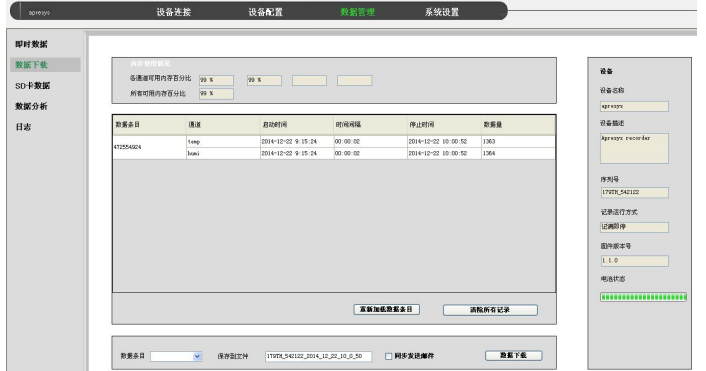

可以手动清除所有记录,释放内存空间,点击清除所有记录,弹出提示框:

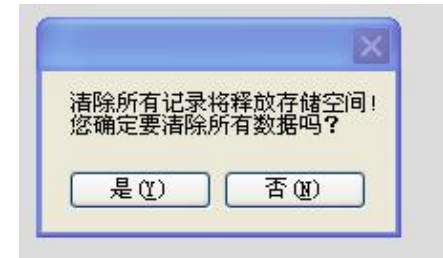

可以选择要下载的数据条目,下载为本地文件

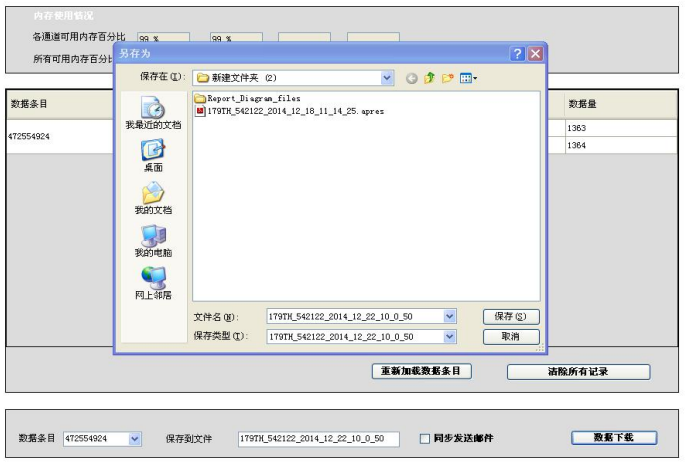

# 点击保存将选择的数据条目的数据保存为本地文件

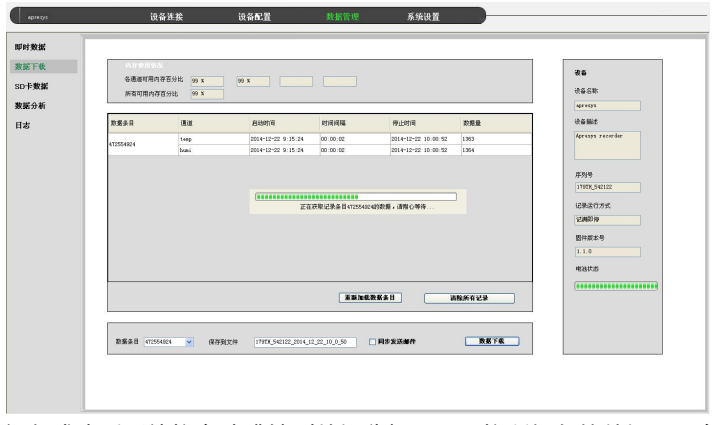

保存成功后系统将自动跳转到数据分析界面,将所保存的数据显示在数据分 析界面上。

<span id="page-15-0"></span>4.日志菜单操作

点击左侧菜单栏中的日志将进入日志界面,日志界面包括操作日志和下 载日志。操作日志记录了用户对设备进行的操作,包括操作时间以及进行了 何种操作,操作主要包括:打印即时数据、打印记录数据文本、打印记录数 据曲线、设置打印启动时间。下载日志记录了数据条目的下载情况。操作日 志界面如下图:

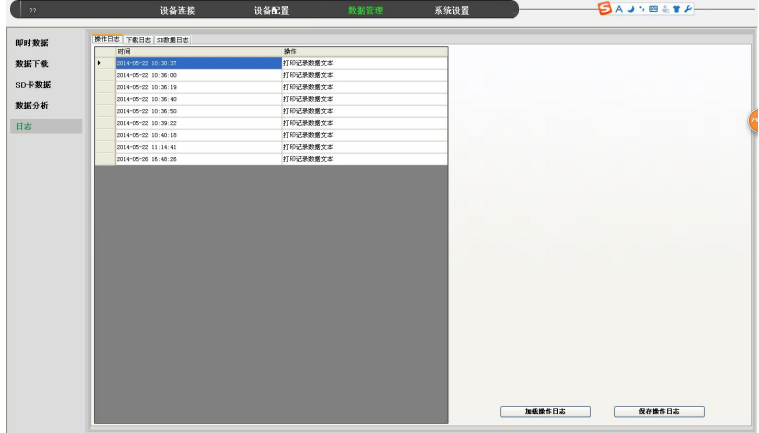

加载操作日志:重新加载操作日志。

保存操作日志:将操作日志保存为本地 txt 文件。

<span id="page-16-0"></span>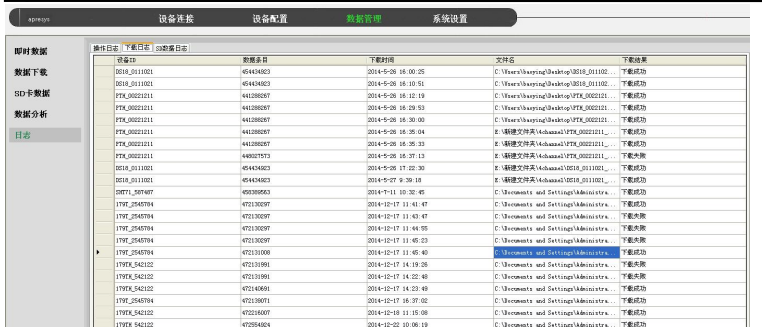

下载日志界面显示了下载数据的详细信息,包括:下载数据的设备 ID,下载 数据的数据条目,下载时间,下载到本地的文件目录及文件名,下载结果成 功还是失败。

SD 卡数据界面无(本产品不支持此项功能)

(四)系统设置界面

点击主菜单上的系统设置进入系统设置界面,如图:

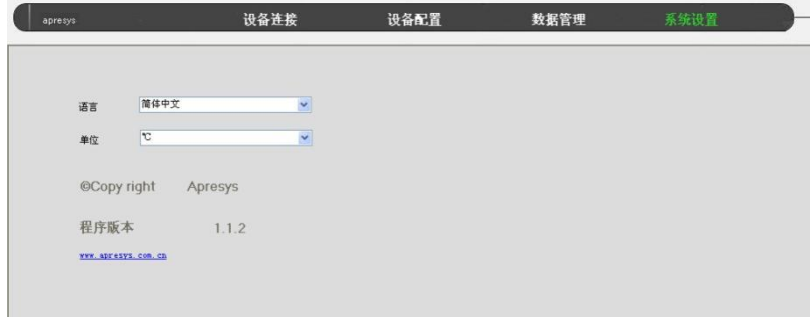

系统设置界面包括语言和单位设置。语言设置软件的显示语言包括简体 中文和英语。单位设置软件的温度单位,包括摄氏度和华氏度。

<span id="page-17-0"></span>

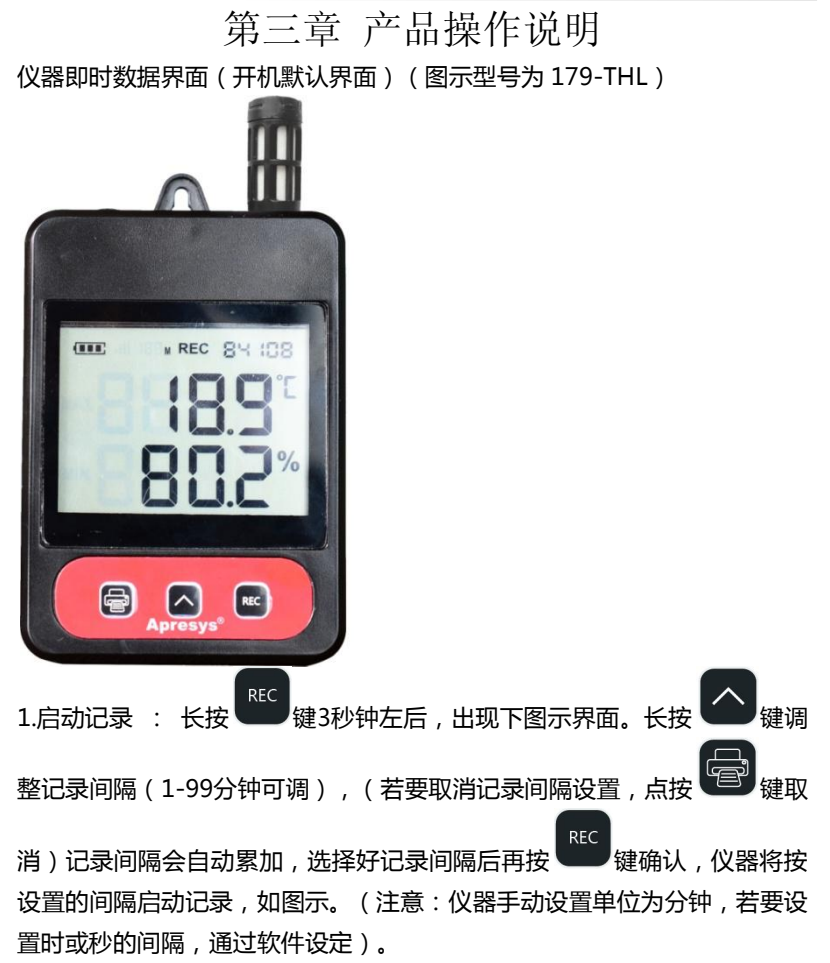

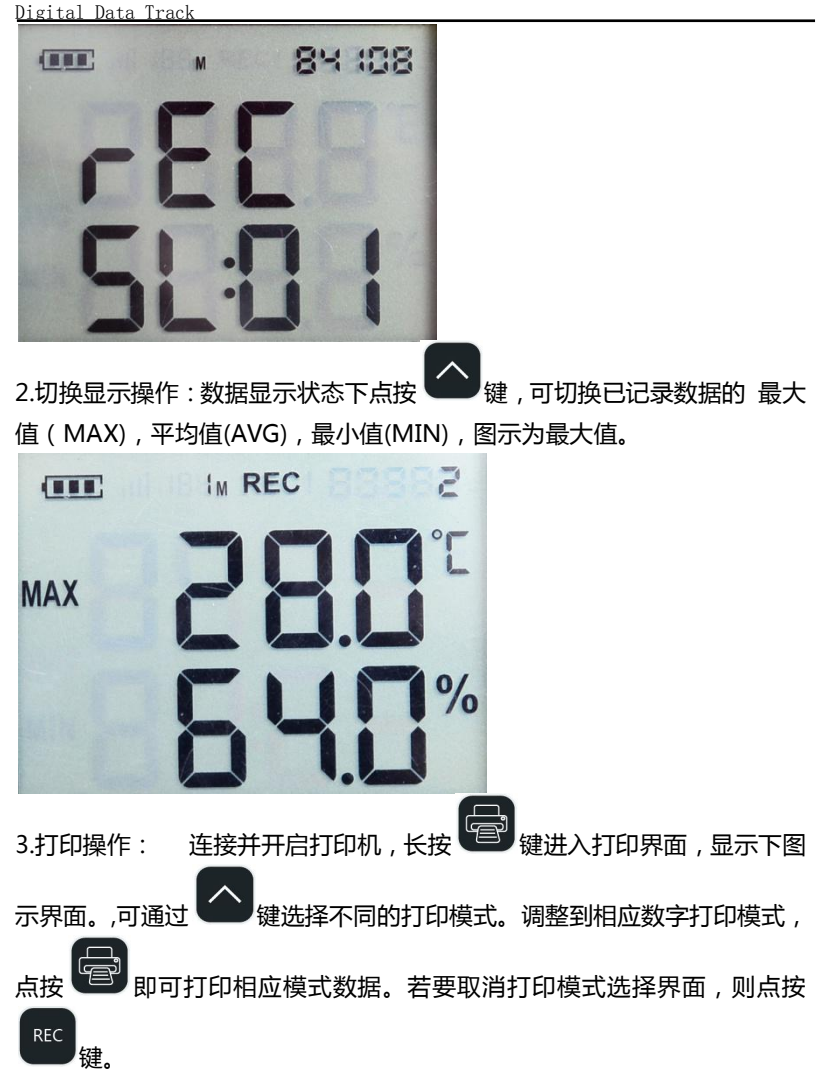

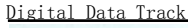

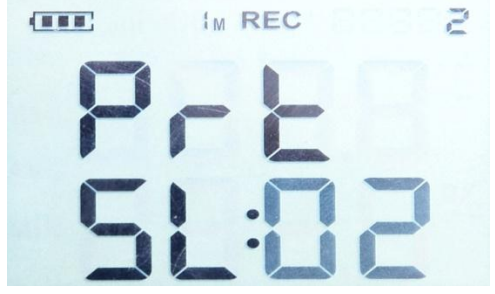

SL:00-05 代表选择不同的当前即时数据打印模式

00:不打印。

01:打印一组当前即时数据。

02:每间隔 10 分钟打印一个即时数据。

03:每间隔 30 分钟打印一个即时数据

04:每间隔 60 分钟打印一个即时数据

05:每间隔 180 分钟打印一个即时数据

(注意:选择打印历史数据后,会自动取消即时数据间隔打印)

SL:11-15 选择不同的已记录数据曲线打印模式。

11:倒数 1 天 时间内记录数据的曲线。

12:倒数 1 周 时间内记录数据的曲线。

13:倒数 1月 时间内记录数据的曲线。

14:倒数 1 年 时间内记录数据的曲线。

15:全部记录数据的曲线。

SL:21-25 选择不同的已记录数据文本打印模式。

21:倒数 1 天 时间内记录数据的文本。

- 22:倒数 1 周 时间内记录数据的文本。
- 23:倒数 1 月 时间内记录数据的文本。
- 24:倒数 1 年 时间内记录数据的文本。
- 25:全部记录数据的文本。

选择好打印模式后,按下 <sup>键图)</sup>键,若打印为即时数据,则会恢复到即时数 据界面,若打印曲线或列表将会执行打印操作并显示 ru:数字(数字为设定 的打印模式),直到打印完成后恢复到即时数据界面,若正在打印中,需要 取消打印,则需要长按 第二》键取消打印,如下图正在打印中的界面。

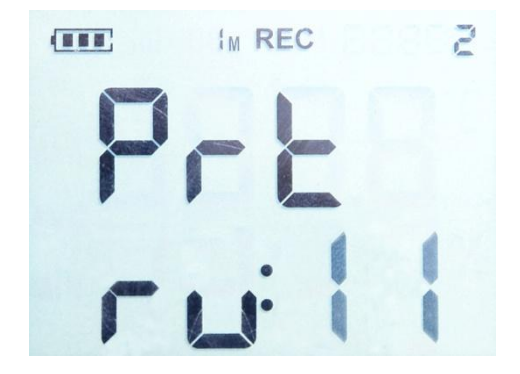

# <span id="page-21-0"></span>第四章 故障排除及疑难解答

<span id="page-21-1"></span>1.记录仪连接电脑无响应

检查驱动是否安装

检查电脑USB接口是否运转正常

检查USB线是否损坏。

2.打印机无法打印数据

检查打印机内热敏纸是否装反

检查设备和打印机连接线是否正常

按打印机feed键,确认打印机是否出纸正常